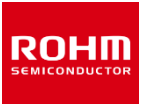

ROHM Solution Simulator Schematic Information

**Double Pulse Test Simulation with P04SCT4018KE-EVK-001 Simulation Model <Getting Started>**

2022. Sep 65UG040E Rev.001

### **Table of Contents**

- Outlines
- Simulation Circuit
- Simulation Settings
- Component List
- PCB Pattern Parasitic Inductors
- Analytical Tools

### How to use ROHM Solution Simulator

Please visit [ROHM Solution Simulator page](https://www.rohm.com/solution-simulator) (https://www.rohm.com/solution-simulator)

- Hands-On User's Manual [Link](https://fscdn.rohm.com/en/products/databook/reference/ROHMSolutionSimulator_Manual_rev2_vF_en.pdf)
- Tutorial Short Videos available

# P04SCT4018KE-EVK-001\_DPT\_HS

ROHM Solution Simulator Schematic Information

### **Double Pulse Test Simulation with P04SCT4018KE-EVK-001 Simulation Model <Outlines>**

This simulation circuit provides the double pulse test simulation environment of P04SCT4018KE-EVK-001, ROHM's 4th Generation SiC MOSFET Half Bridge Evaluation Board". The simulation circuit is composed of the detailed simulation model with the circuit board parasitic inductance to achieve higher switching waveform simulation accuracy.

#### **Features**

- Double pulse test circuit (High-side switching)
- 4th generation SiC MOSFET SCT4018KE + gate driver IC BM61S41RFV-C.
- Device equivalent circuit model of the components are used for simulation accuracy.
- Parasitic inductors of PCB patterns are modelled and applied to the simulation circuit.
- Vgs, VDC, snubber circuit constants, etc. can be modified.
- Approx. simulation elapsed time is 2min30s.

#### **Applications**

- By simulating and verifying the operating conditions and circuit constants of drive circuits, etc., the workload of hardware evaluation can be reduced.
- By extracting the parasitic L of the pattern from the PCB layout and adding it to the circuit for simulation, it is possible to improve the problem before prototyping.
- Simulation with the EVK detailed model may help to analyze the cause of noise surge surges observed in the hardware evaluation.

**Note)** For more details of P04SCT4018KE-EVK-001, please refer to the following documents. 4th Generation SiC MOSFET Evaluation Board Product Specifications.pdf 4th Generation SiC MOSFET Evaluation Board User's Manual.pdf

Figure 1. P04SCT4018KE-EVK-001

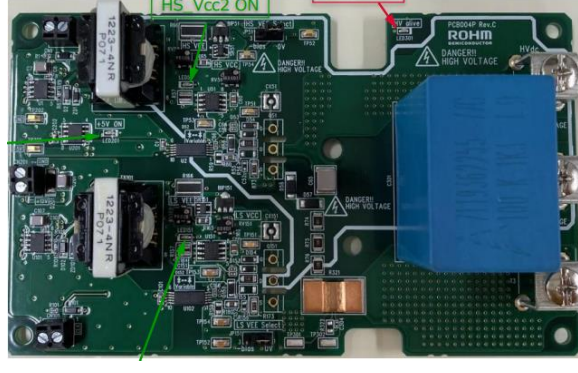

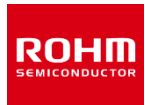

2022. Sep

65UG040E Rev.001

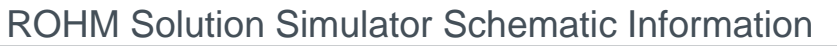

### **Double Pulse Test Simulation with P04SCT4018KE-EVK-001 Simulation Model <Simulation Circuit>**

2022. Sep 65UG040E Rev.001

**ROHM** 

#### **Table 1. Parameter Settings**

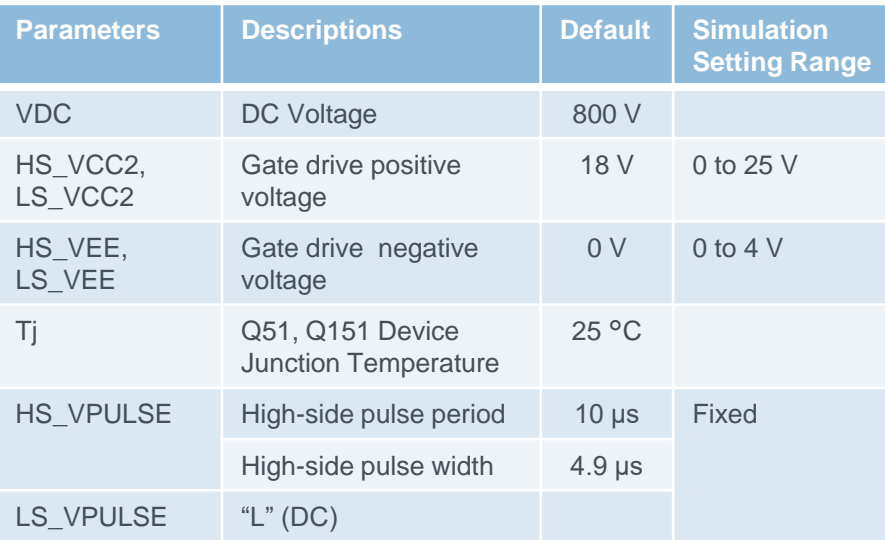

#### P04SCT4018KE-EVK-001 Simulation Model

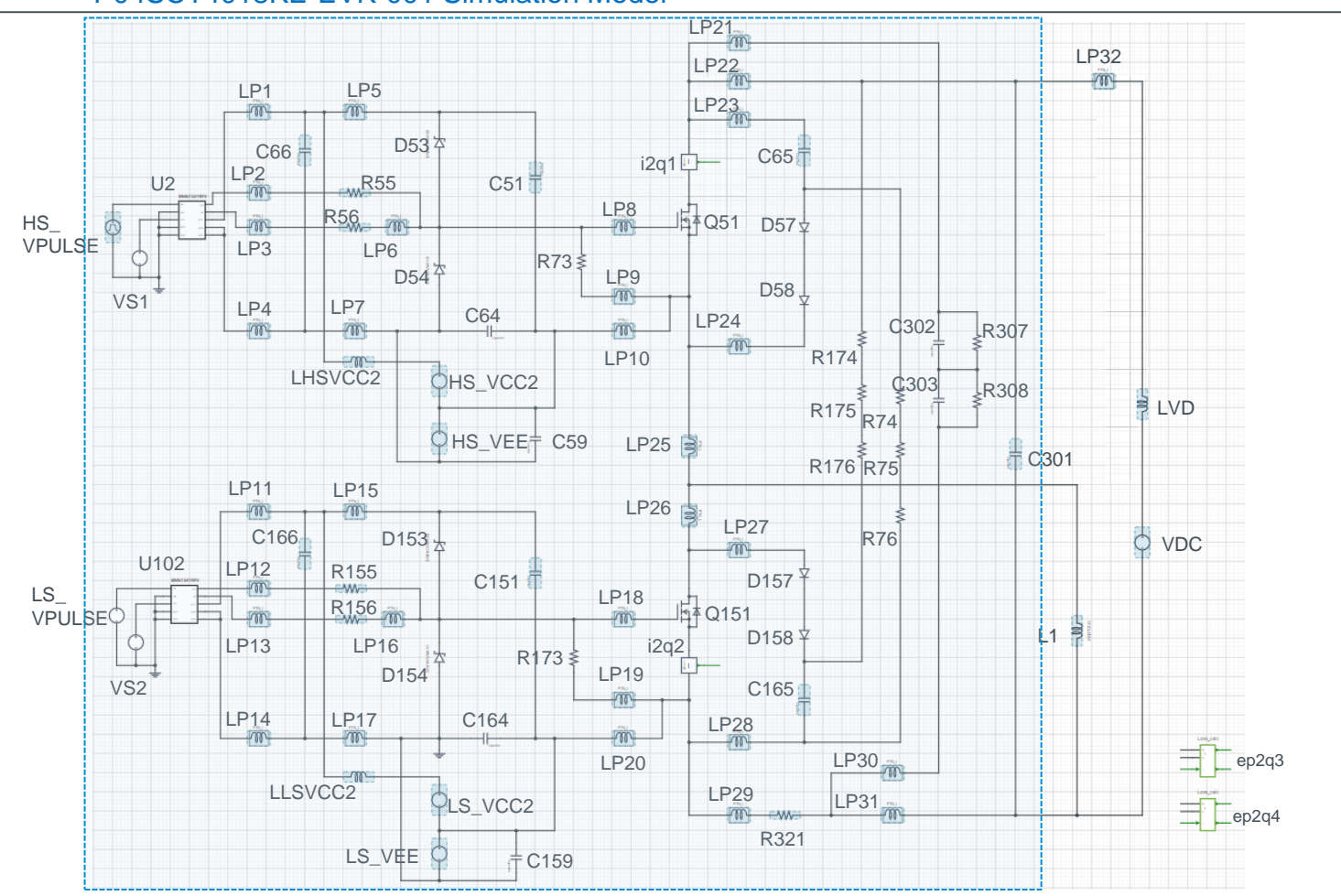

**Figure 2. Simulation Circuit**

## P04SCT4018KE-EVK-001\_DPT\_HS

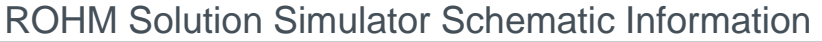

### **Double Pulse Test Simulation with P04SCT4018KE-EVK-001 Simulation Model <Simulation Settings>**

2022. Sep 65UG040E Rev.001

**ROHM** 

#### How to setup the gate drive pulse

#### **1. Gate drive voltage Vgs**

Figure 3 shows a simplified gate driver circuit, and Figure 4 shows an example of the Vgs waveform. The voltage source VEE gives the voltage of the DS pin of the SiC MOSFET with respect to the VEE2 voltage of the gate driver IC. The voltage source VCC2 gives the supply voltage VCC of the gate driver IC with respect to the DS pin voltage. As a result, the gate voltage Vgs of the SiC MOSFET is VCC for 'H' voltage and (-VEE) for 'L' voltage.

Set HS\_VCC and HS\_VEE for the high-side circuit, and LS VCC and LS VEE for the low-side circuit, respectively.

#### **2. Gate Drive Pulse timing**

Voltage source 'HS\_VPULSE' generate the gate drive pulse timing. The period  $T = 5\mu s$  and the pulse width = 2.5μs. The actual gate drive pulse output is at the 'out' pin of BM61S41RFV-C, the gate driver IC.

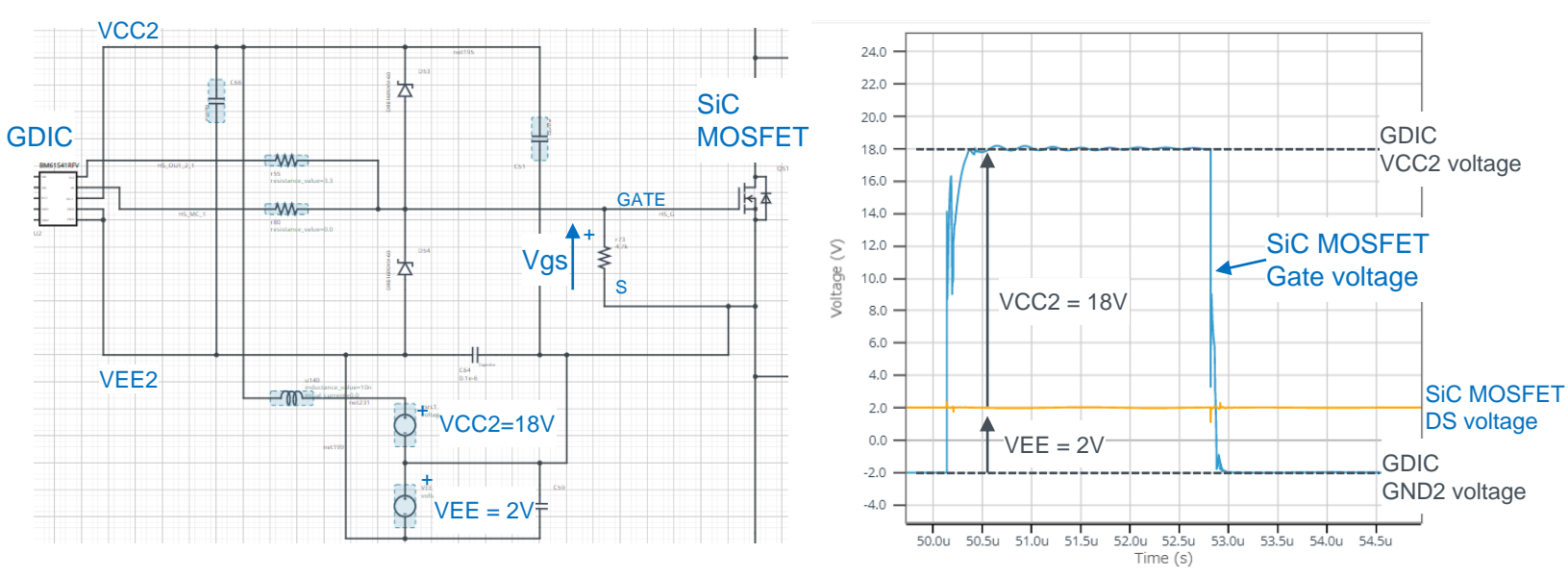

**Figure 3. Simplified Gate Drive Circuit**  (common for high-side and low-side)

**Figure 4. SiC MOSFET Vgs Voltage**

# ROHM

### **Double Pulse Test Simulation with P04SCT4018KE-EVK-001 Simulation Model <Simulation Settings>**

2022. Sep 65UG040E Rev.001

How to set simulation parameters

#### **1. Using Property Editor**

To open the Property Editor, right-click on a component and select "Properties" from the pull-down menu. Figure 5 shows an example of the Property Editor. You can browse the parameters of the component from the Property Editor.

Components shown in blue have "tunable" parameters, and you can change the parameters in the white text box in the Property Editor. Apply the values within the displayed tolerance range.

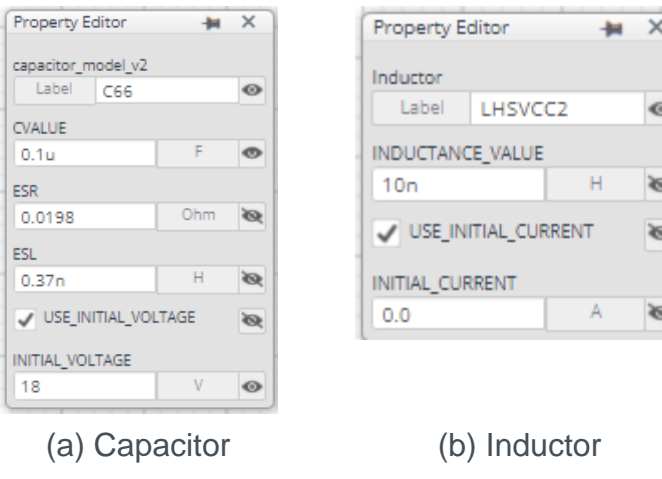

#### **Figure 5. Property Editor Examples**

#### **2. 'USE\_INITIAL\_VOLTAGE' and 'USE\_INITIAL\_CURRENT'**

The capacitor property 'USE\_INITIAL\_VOLTAGE' and the inductor property 'USE\_INITIAL\_CURRENT' are used to improve the convergence of the simulation and speed up the simulation. Initial voltage or initial current value will be applied to the component as the initial condition. It will improve simulation convergence.

When changing simulation parameters, the initial voltage and the initial current should be revised.

Table 2 shows the recommendation of the initial voltage and the initial current.

#### **Table 2. Initial Voltage Recommendation**

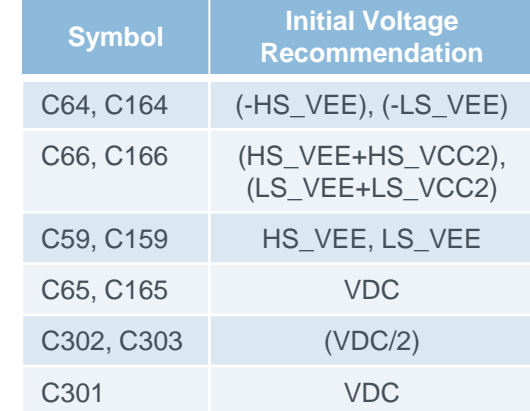

ROHM Solution Simulator Schematic Information

### **Double Pulse Test Simulation with P04SCT4018KE-EVK-001 Simulation Model <Component List>**

2022. Sep 65UG040E Rev.001

#### **Table 4. Power Device / Gate Driver IC Component List**

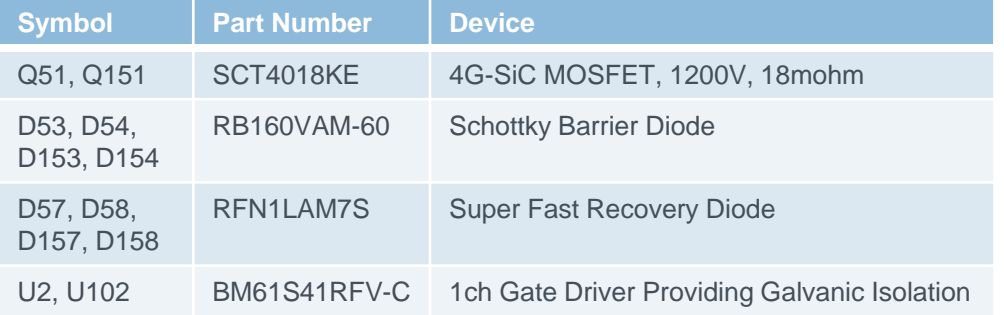

Part Number of Q51 and Q151 are selectable from the property editor. The list of the part number is shown below.

To change the MOSFET, see instruction 'How to change MOSFET model' or refer to the hands-on manual from the link on Page 1.

#### **Table 5. SiC MOSFET Part Number List**

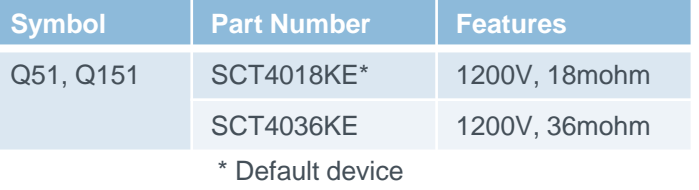

Note) We have not been able to confirm operation with all combinations. Please read the disclaimer carefully.

#### **Table 6. Resistor Component List**

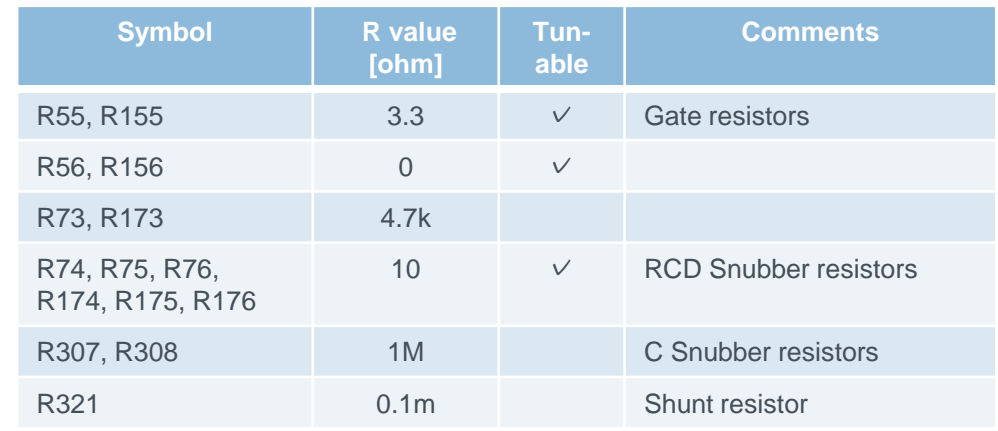

Note) The value is constant unless otherwise specified as 'Tunable'.

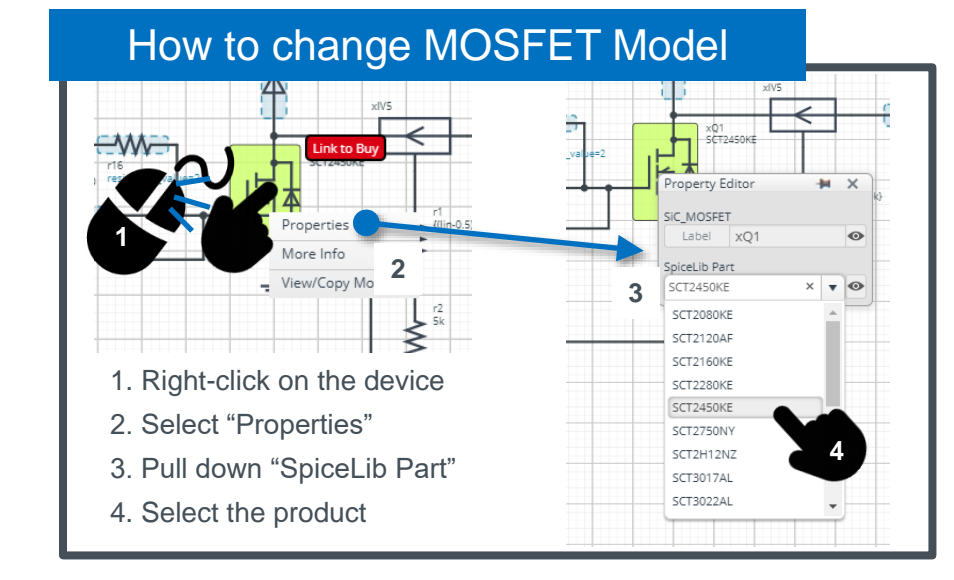

# P04SCT4018KE-EVK-001\_DPT\_HS

ROHM Solution Simulator Schematic Information

### **Double Pulse Test Simulation with P04SCT4018KE-EVK-001 Simulation Model <Component List>**

**Table 7. Inductor Component List**

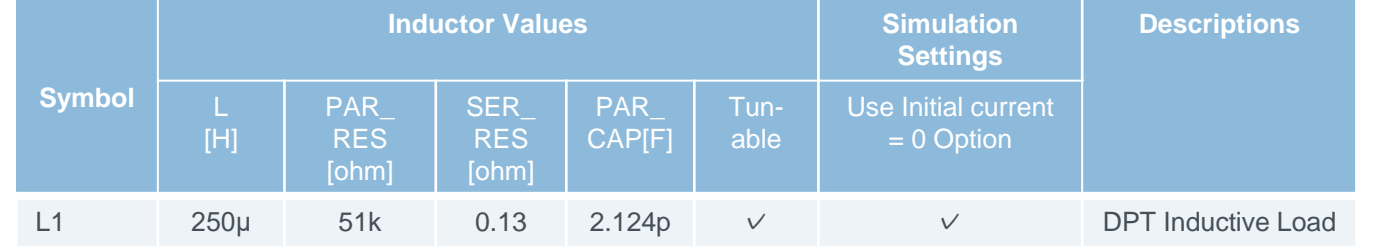

Note) Refer to Figure 5 for the model composition. Note) The value is constant unless otherwise specified as 'Tunable'.

#### **Table 8. Capacitor Component List**

Note) Refer to Figure 6 for the model composition.

Note) The value is constant unless otherwise specified as 'Tunable'.

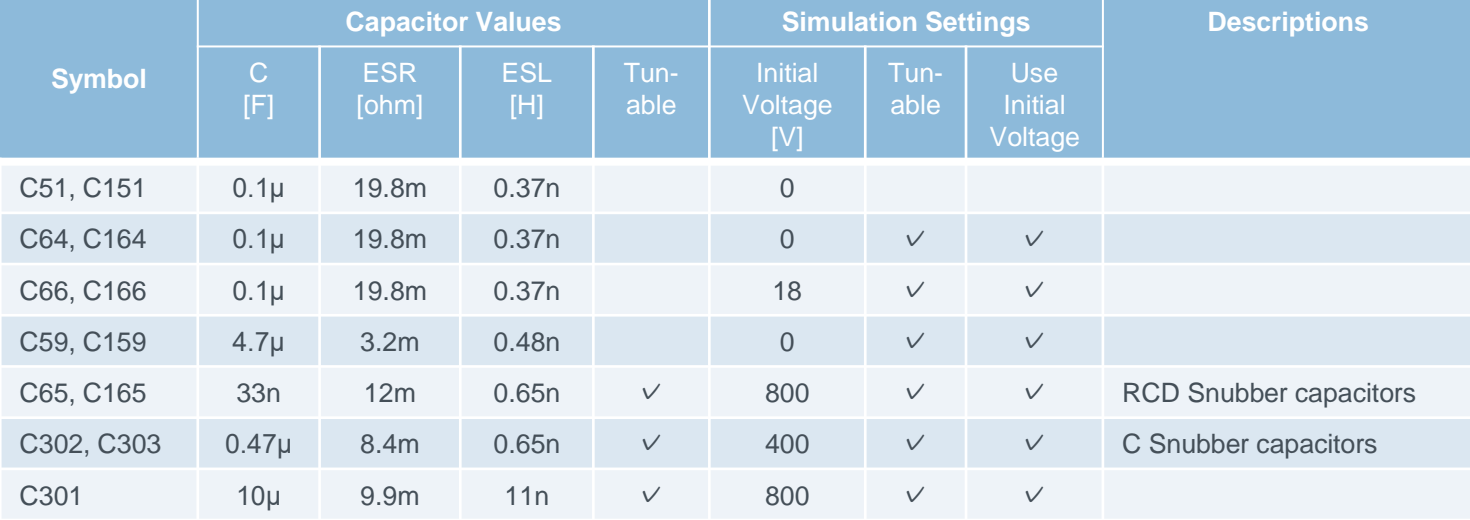

Note) We have not been able to confirm operation with all combinations. Please read the disclaimer carefully.

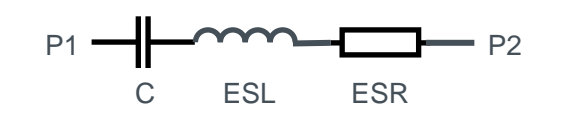

**Figure 5. Inductor Model**

 $P1$   $\rightarrow$   $P2$ 

PAR\_RES

PAR\_CAP

**SER\_RES** 

**Figure 6. Capacitor Model**

2022. Sep 65UG040E Rev.001

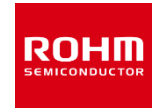

### **Double Pulse Test Simulation with P04SCT4018KE-EVK-001 Simulation Model <PCB Pattern Parasitic Inductors>**

2022. Sep 65UG040E Rev.001

ROHM

**Table 9. EVK PCB Pattern Parasitic Inductor model**

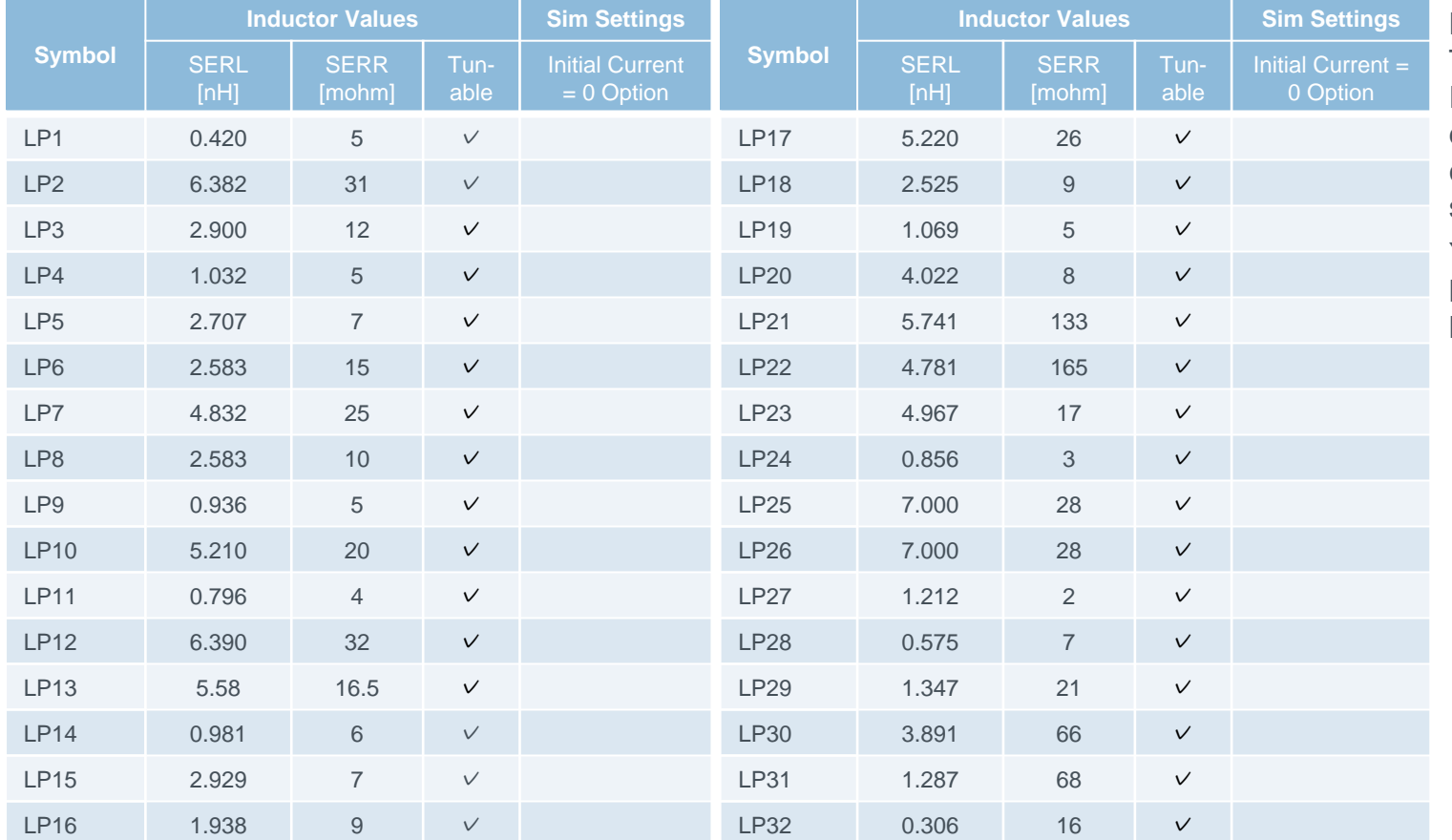

LP1 through LP32 are PCB pattern inductor models. These are defined from the electro-magnetic analysis of the PCB pattern layout and applied to the simulation circuit as discrete components. Figure 7 shous the model equivalent circuit. The resister of 100 ohm in parallel is for stabilizing simulation.

You can modify these inductors, for example, referring to the layout design constraints to relatively evaluate how the pattern layout would affects the switching behaviors.

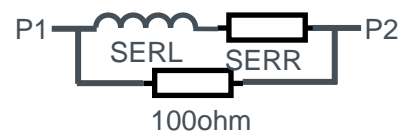

**Figure 7. Parasitic L model** 

Note) Refer to Figure 7 for the model composition.

Note) The value is constant unless otherwise specified as 'Tunable'.

Note) The inductor models are defined from the analysis of the PCB pattern design data and the accuracy is not guaranteed.

Note) We have not been able to confirm operation with all combinations. Please read the disclaimer carefully.

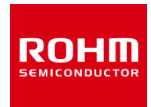

### **Double Pulse Test Simulation with P04SCT4018KE-EVK-001 Simulation Model <Analytical Tools>**

Analytical tools are used in the simulation circuit for current sensing and device loss calculation.

#### **1. Current Sensing Tool**

The component 'Current to Continuous Quantity' outputs the current flow 'p1' through 'p2' (See Figure 8.)

It is used to measure the drain current of the SiC MOSFET.

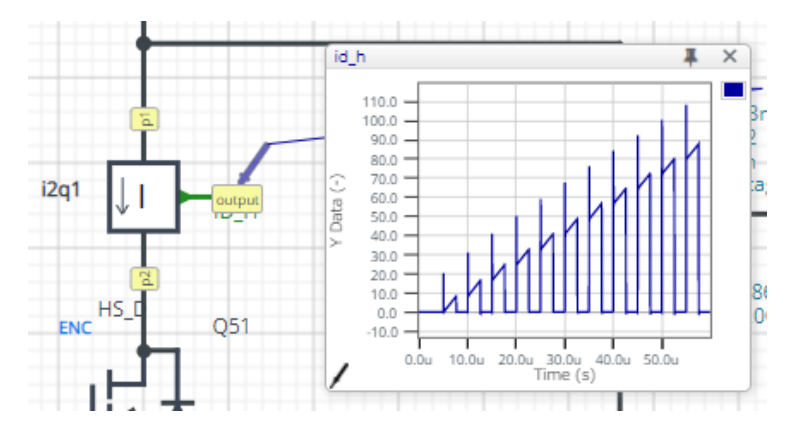

**Figure 8. Current to Continuous Quantity**

Note) The Loss\_calc component is a utility module to support power loss calculation, and does not affect the simulation results of circuit operation or performance.

#### **2. Device Loss Calculation Tool**

The component 'Loss\_Calc3' calculates the voltage difference between 'p1' and 'p2', and outputs the products of the voltage difference and 'i\_sense' current input as 'loss\_out' and its integration as 'loss\_integ\_out' (See Figure 9.)

> $loss_$   $out(t) = v(t) \times i$  sense(t)  $loss\_integ\_out(t) =$ 0 t  $loss_out(t)dt$

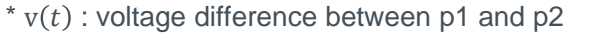

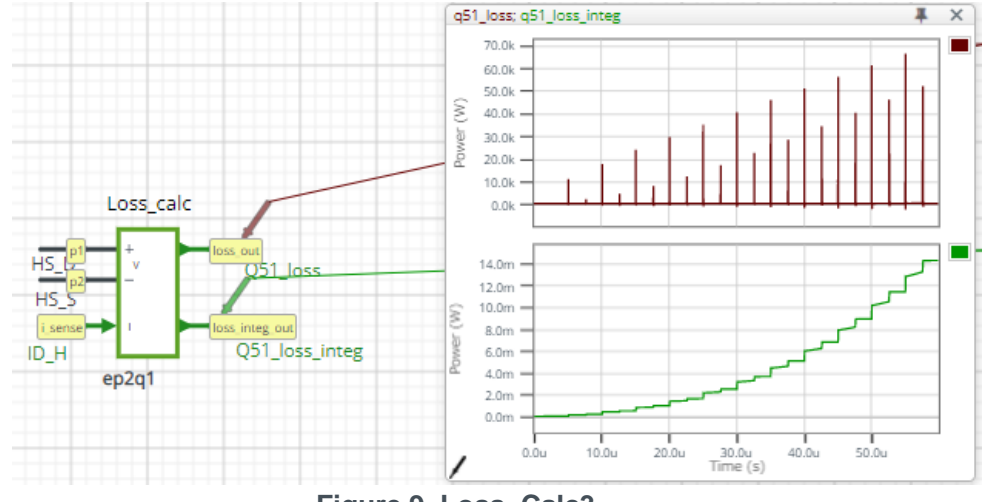

**Figure 9. Loss\_Calc3**

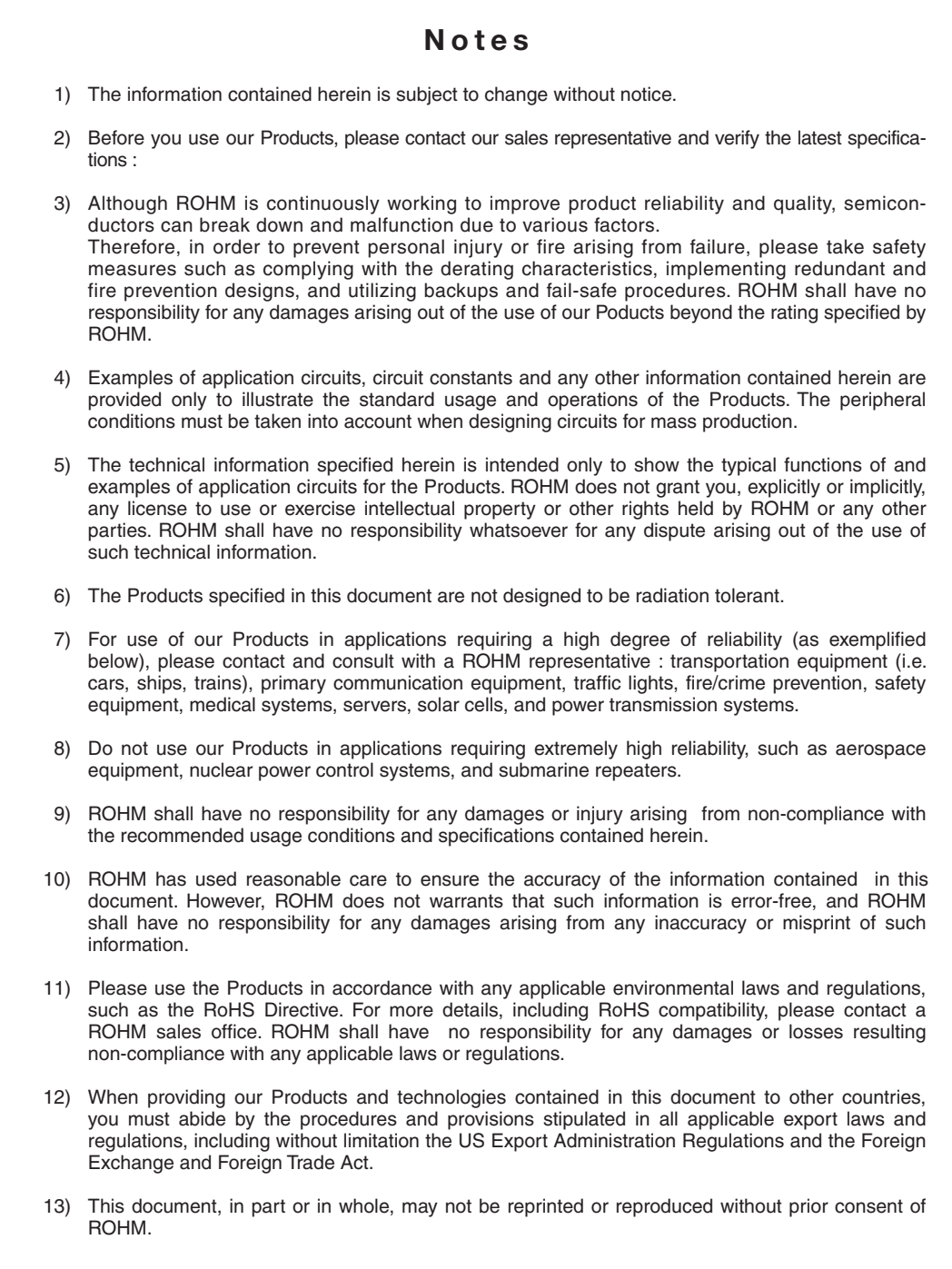

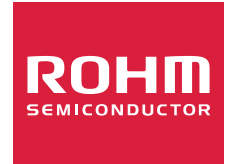

Thank you for your accessing to ROHM product informations. More detail product informations and catalogs are available, please contact us.

#### ROHM Customer Support System

http://www.rohm.com/contact/